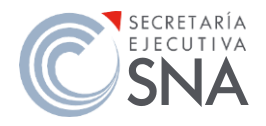

### SECRETARÍA EJECUTIVA DEL SISTEMA NACIONAL ANTICORRUPCIÓN UNIDAD DE TRANSPARENCIA

### CONÓCENOS PASO A PASO

Contratos celebrados por la SESNA

1. Accede al sitio: [https://consultapublicamx.inai.org.mx/vut](https://consultapublicamx.inai.org.mx/vut-web/faces/view/consultaPublica.xhtml#inicio)[web/faces/view/consultaPublica.xhtml#inicio](https://consultapublicamx.inai.org.mx/vut-web/faces/view/consultaPublica.xhtml#inicio)

Deberás llenar los campos respectivos para la consulta que deseas realizar, como se muestra a continuación:

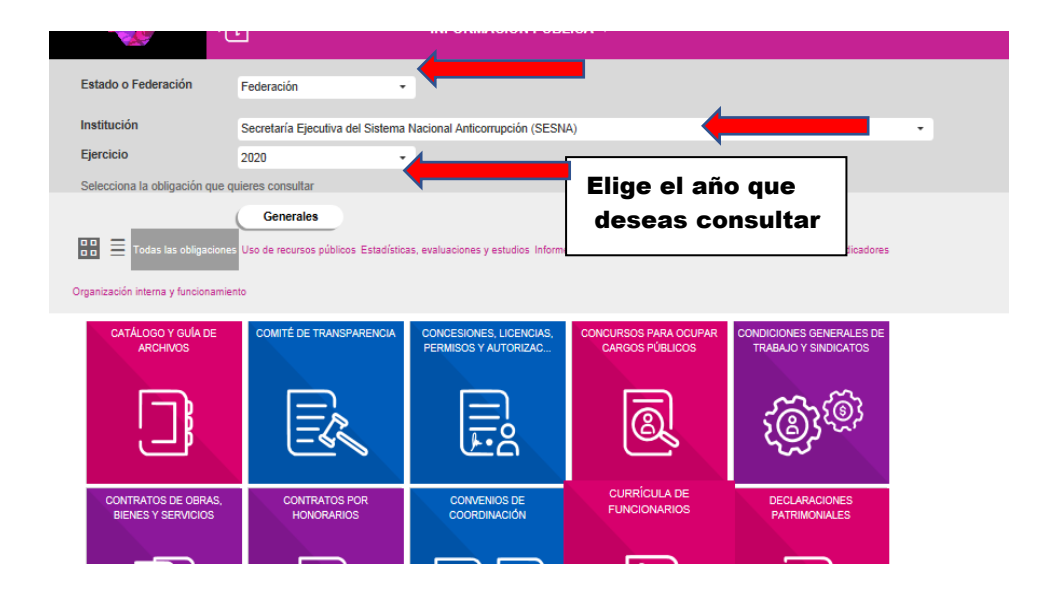

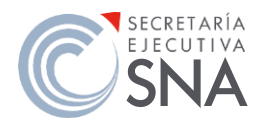

### SECRETARÍA EJECUTIVA DEL SISTEMA NACIONAL ANTICORRUPCIÓN UNIDAD DE TRANSPARENCIA

# CONÓCENOS PASO A PASO

Contratos celebrados por la SESNA

2. Para poder acceder a la información de las fracciones XI, XXVII y XXVIII correspondientes a los Contratos, se debe verificar que en el apartado de Obligaciones se encuentre resaltada la opción de Generales.

3. Selecciona la opción de listado.

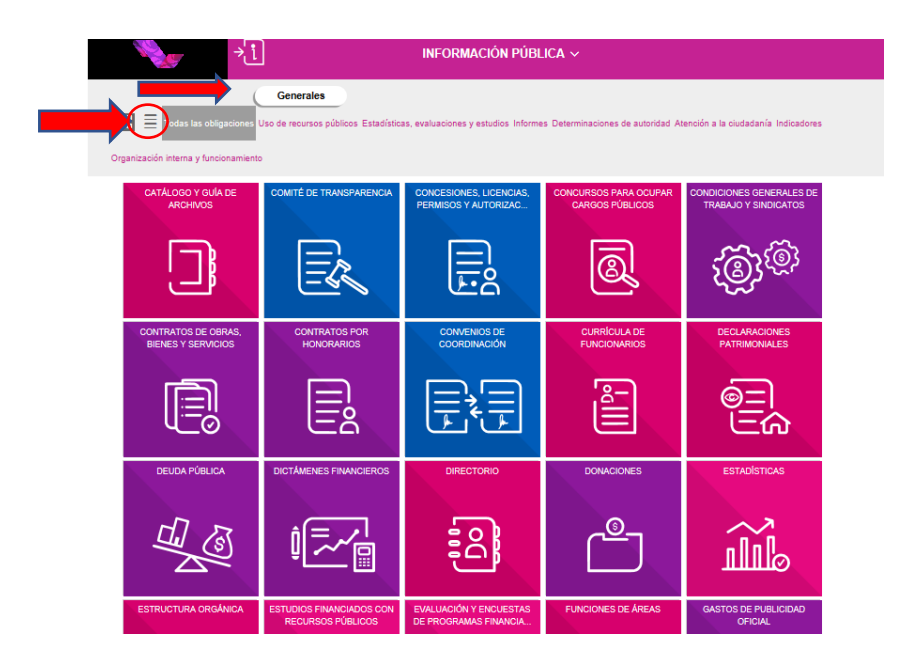

4. A continuación, se desplegará el listado de las obligaciones generales de transparencia. Selecciona la fracción deseada.

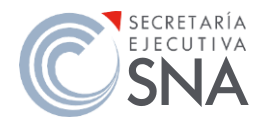

## SECRETARÍA EJECUTIVA DEL SISTEMA NACIONAL ANTICORRUPCIÓN UNIDAD DE TRANSPARENCIA

## CONÓCENOS PASO A PASO

Contratos celebrados por la SESNA

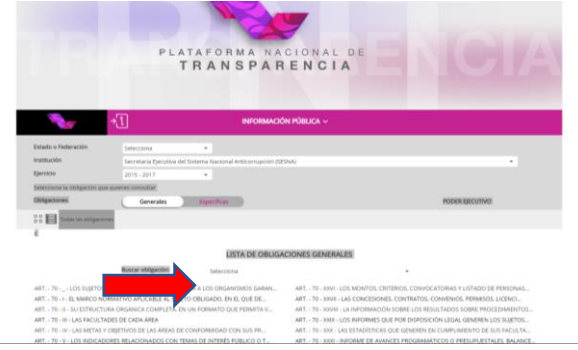

5. Una vez en la fracción que deseas conocer, se desplegará la información a detalle.

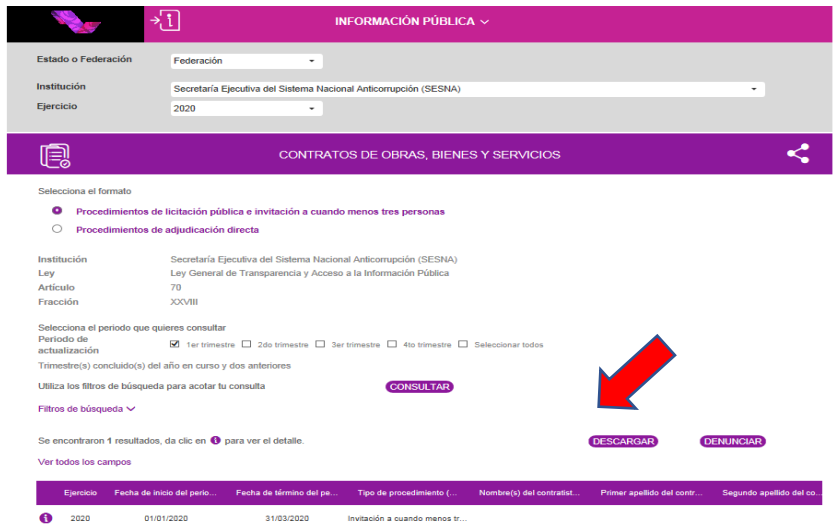